## Utilisation CircoStation

## **Première connexion**

Changer le mot de passe du compte » fonctionnel associé au poste : Lancez l'application 'CircoMap' puis cliquez sur le bouton 'CircoStation Web' : <http://diff.ac-nice.fr/telechargement/administratif/Utilitaires/CircoStations/CircoMap.exe>

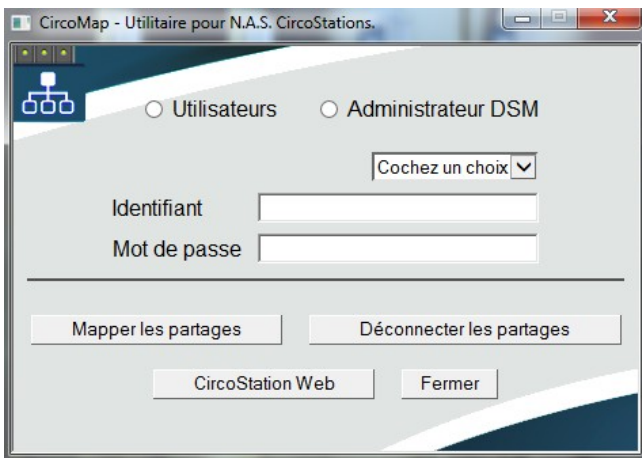

Depuis l'interface DSM sélectionner l'icône utilisateur puis 'Perso.', changer le mot de passe selon les règles de force illustrées ci-contre puis validez par OK.

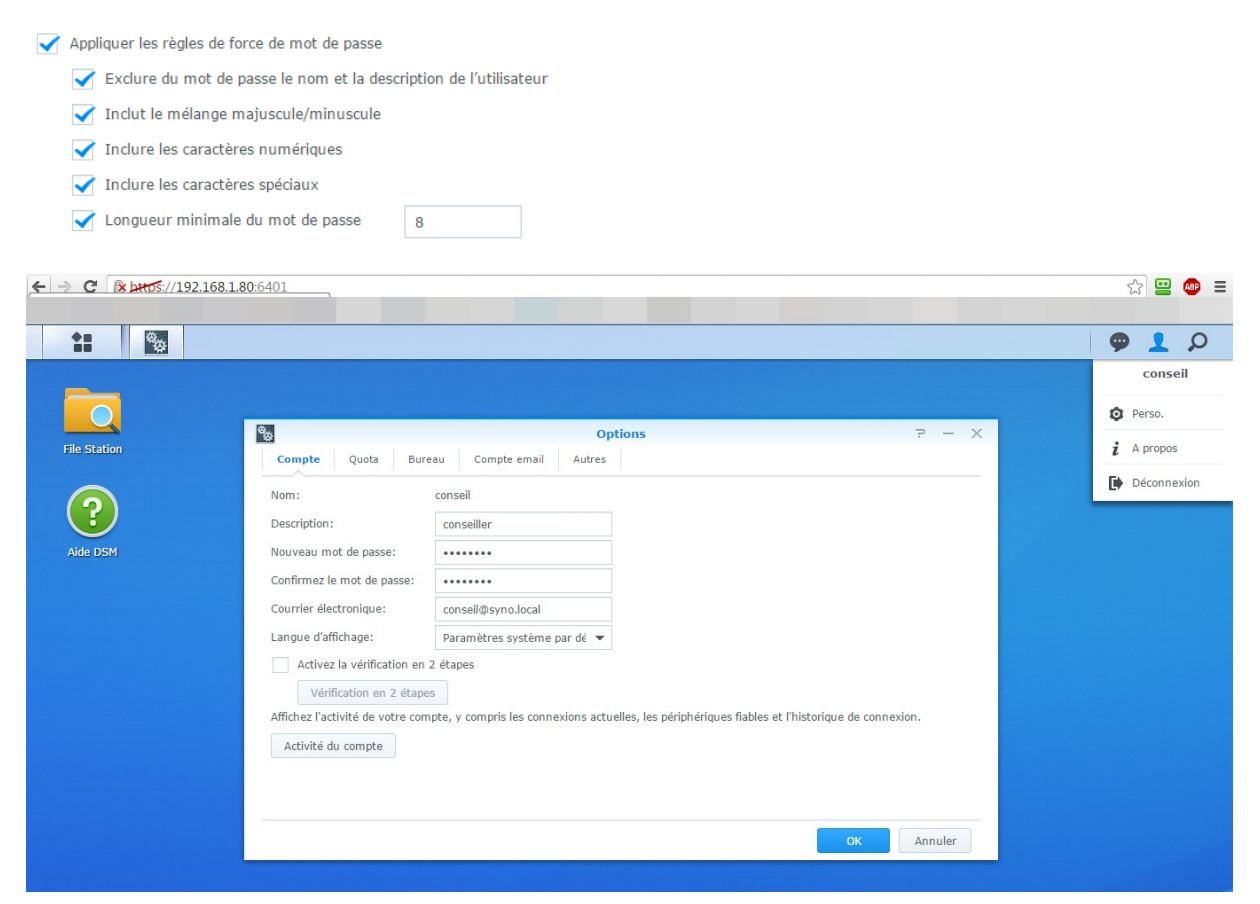

## **Présentation Groupes utilisateurs, Quotas**

Les quotas sont définis à 100 go pour les Directeurs (dir et ien) et 30 Go pour les autres utilisateurs. Trois nouveaux lecteurs seront disponibles après mappage :

- **1 Lecteur G : Commun (Partage et échange de fichiers entre groupes)**
- **2 Lecteur H : Groupe (Responsables ou Conseillers)**
- **3 Lecteur O : Outils (Synology Assistant, CircoMap, Anti-malwares)**

Choisissez un utilisateur fonctionnel disponible dans la circonscription parmi les utilisateurs suivants et rattachés au groupe correspondant (Conseillers ou Direction).

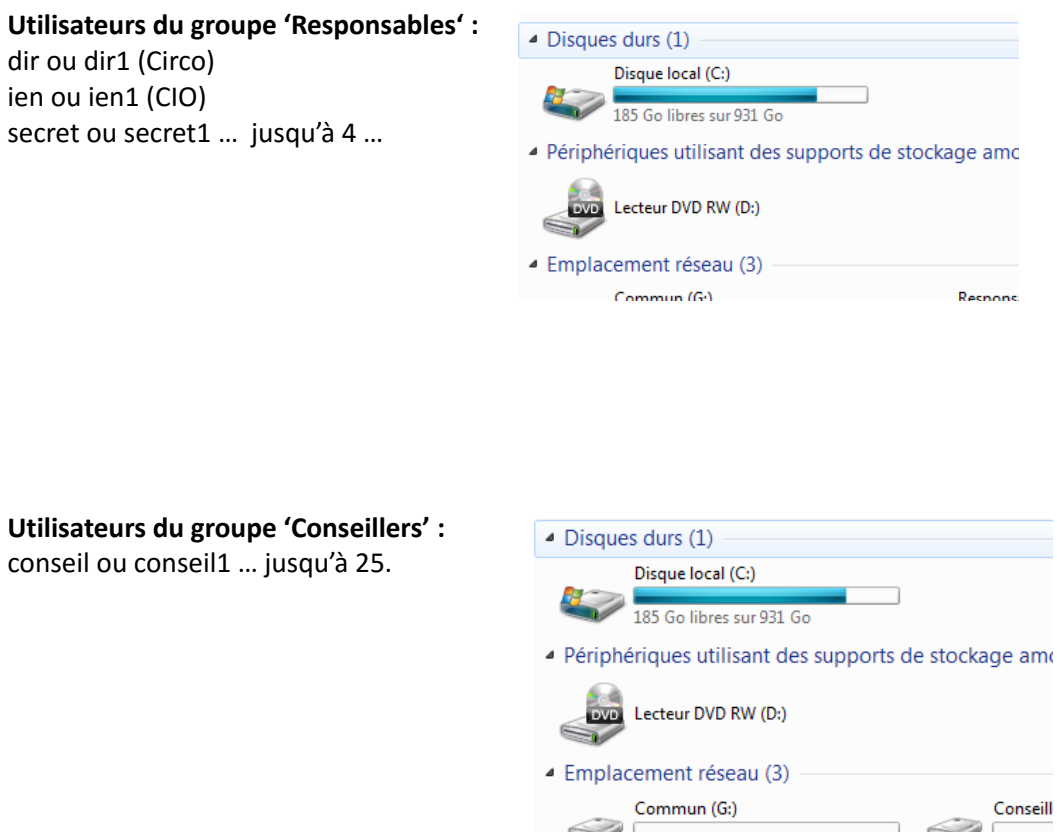

En cas d'échec du mappage fermer et relancer l'application CircoMap, Déconnecter les partages et recommencer la saisie avant une nouvelle tentative de Mappage.

Un redémarrage du poste est nécessaire pour les versions de systèmes supérieurs à Windows 8.

## **Contenu du partage 'Outils' O :**

Anti-malwares, client Trend OfficeScan Mobile 11, Synology Assistant, CircoMap, Treesize portable (aperçu du volume de données utilisé par lecteur), cette notice etc…